## **HOW TO CREATE A WETLANDS MAP**

To create a Wetlands map that will satisfy the Wetlands Protection authority for Environmental Reviews do the following:

- 1. Go to the Wetlands Mapper website provided by the U.S. Fish & Wildlife Service: [http://www.fws.gov/wetlands/Data/Mapper.html.](http://www.fws.gov/wetlands/Data/Mapper.html)
- 2. Click the "Wetlands Mapper" button on the bottom left of the page.

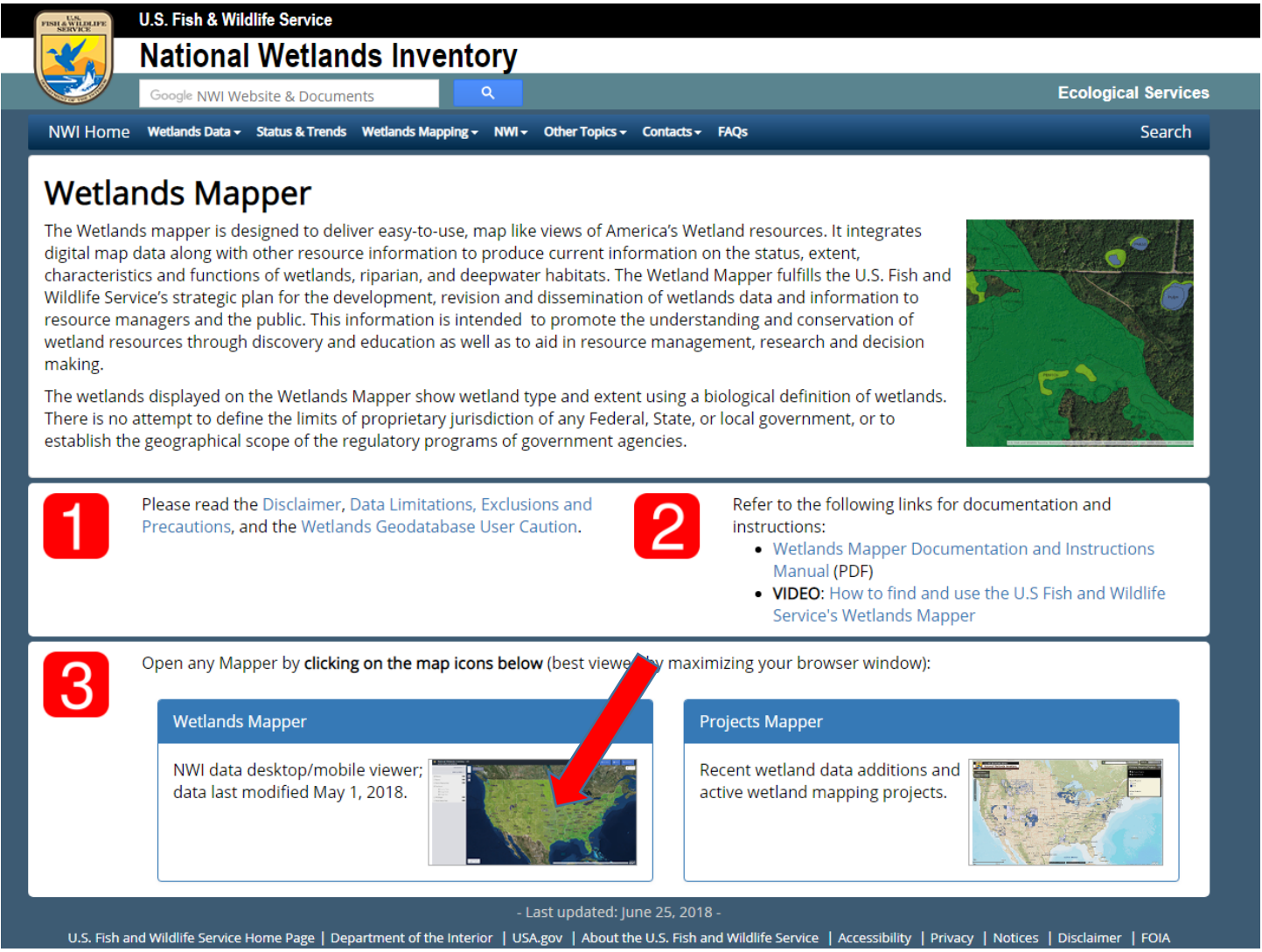

3. Click the "I accept the terms and conditions" button on the next page.

4. On the next screen, ensure that the Wetlands button is checked "On". After making sure that it is, enter the address of the project in the "Find Location" field and click on the button. In the "Find Location" field that appears, begin entering an address associated with the project. The field will then begin providing address options for you to select from. You must select from the list to get the program to respond properly. Alternatively, if you have the ability to locate your project area from an aerial view you can do it that way too. Once you've selected the address provided, select "Go".

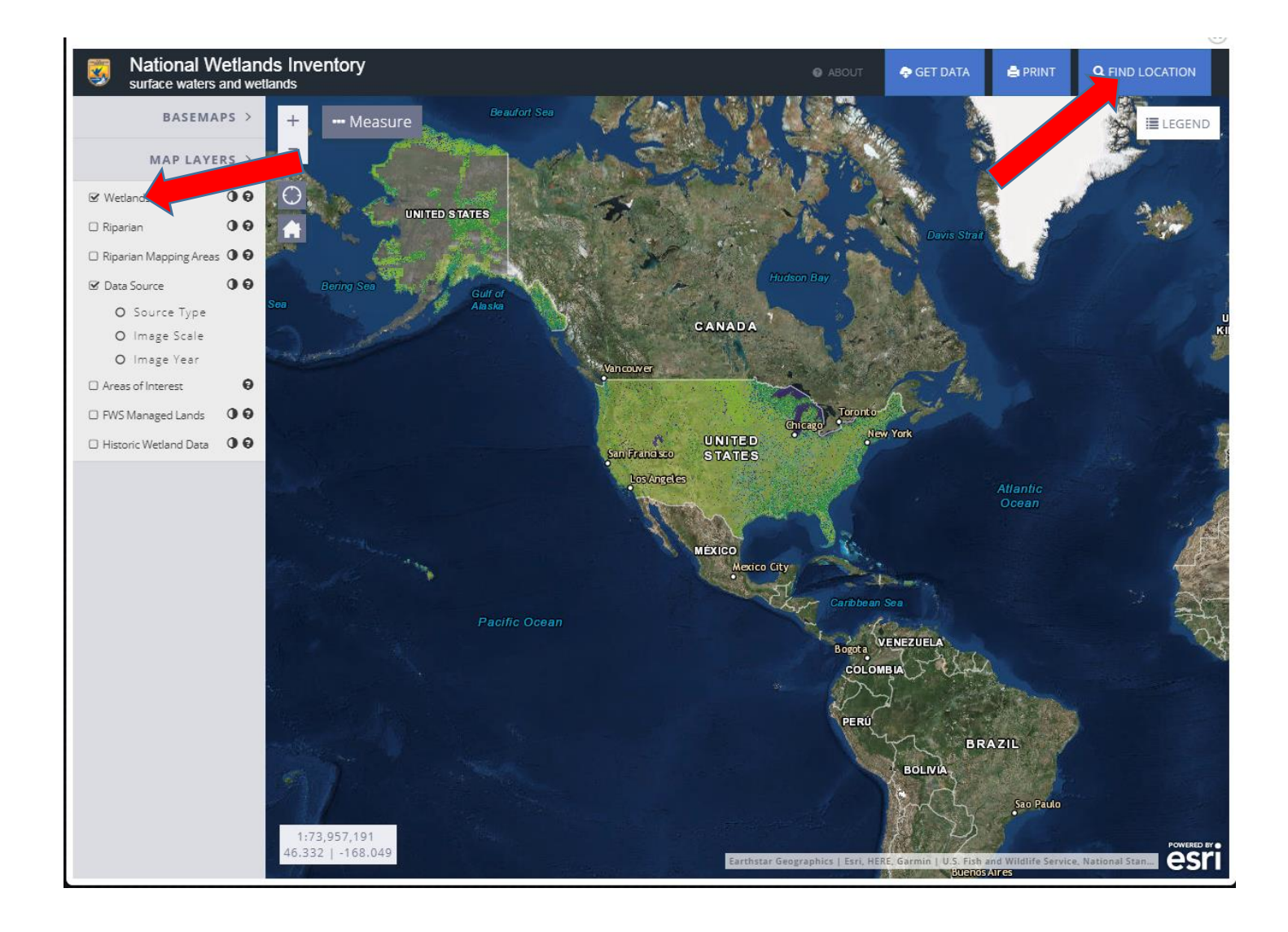

5. The map should "zoom" in on the location and present it in aerial mode. You will have to locate the project area yourself.

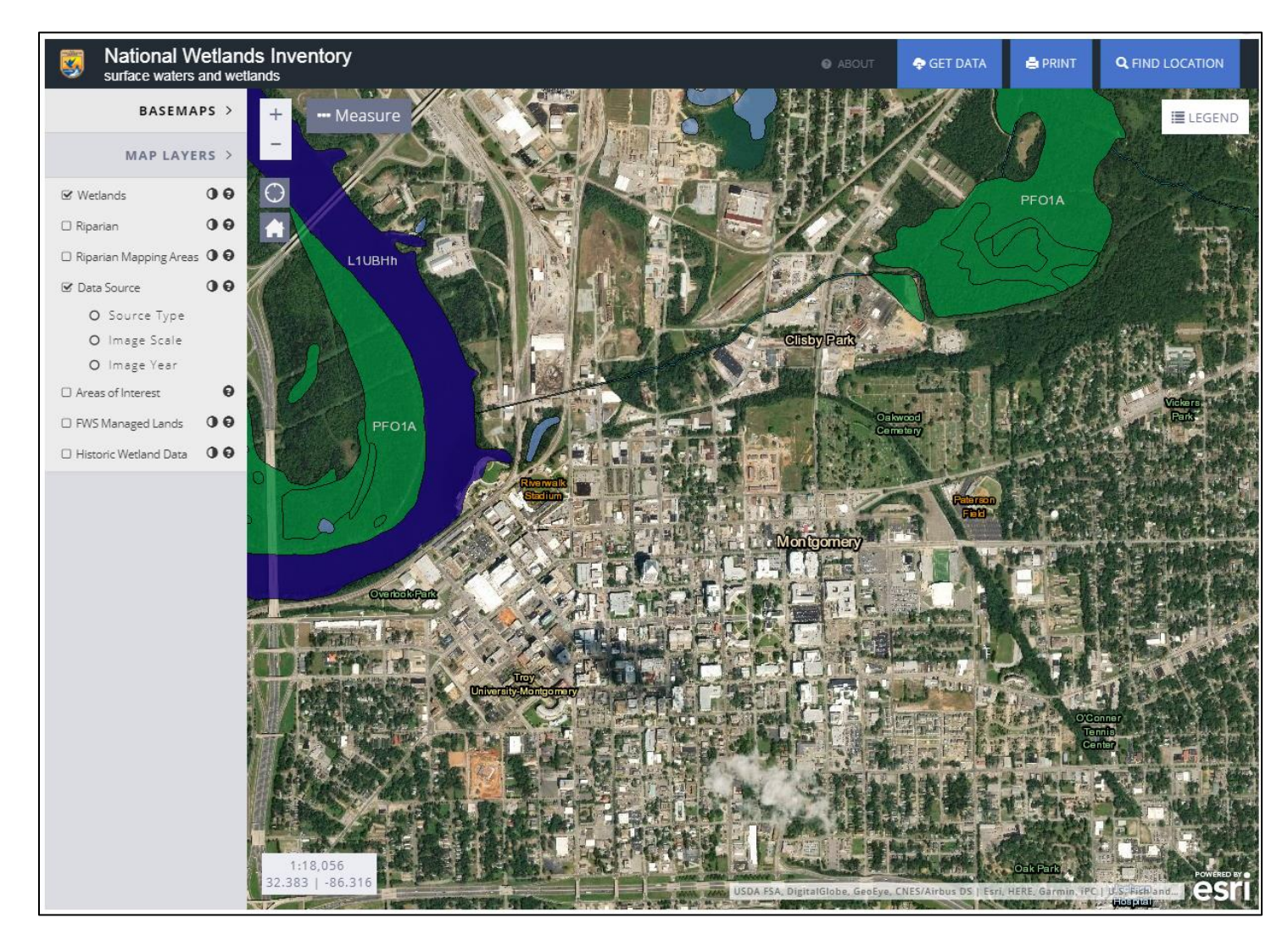

6. On the Wetlands website, manipulate the image until your project site is identifiable on the map. This is what your finished map will look like so make sure it's the scale you want it. Now click the "Print" button found in the upper right-hand corner of the map. Give your map a title (doesn't matter what) and click "Print". After a few seconds it will show up as a "job" at the bottom of the box.

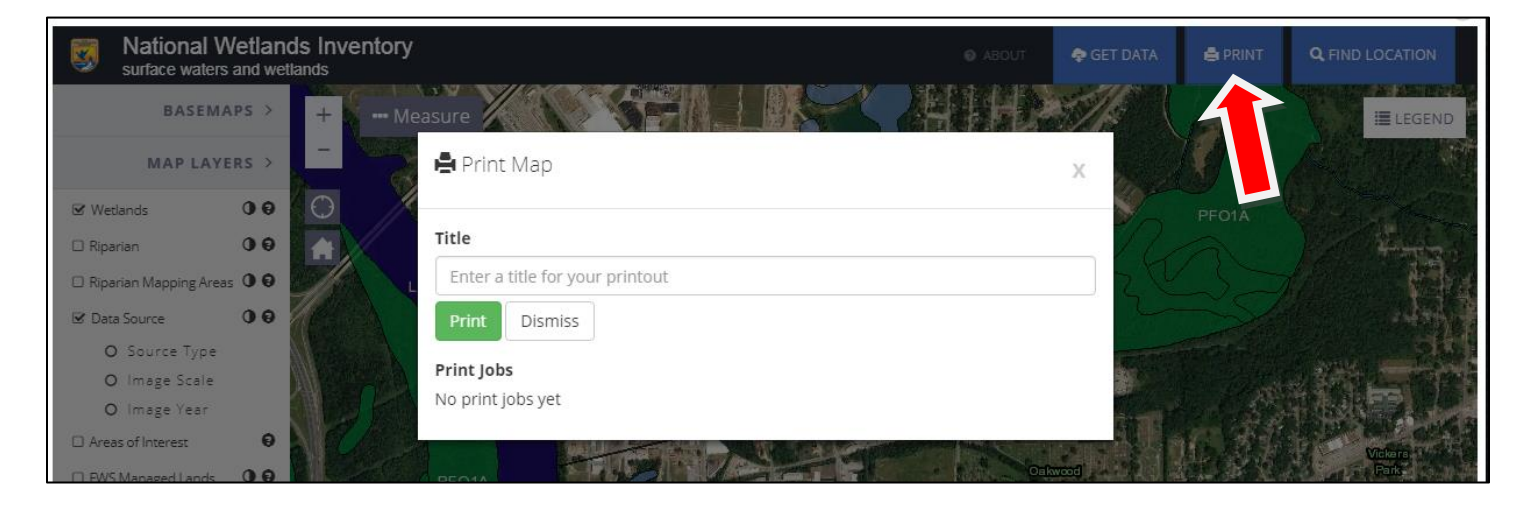

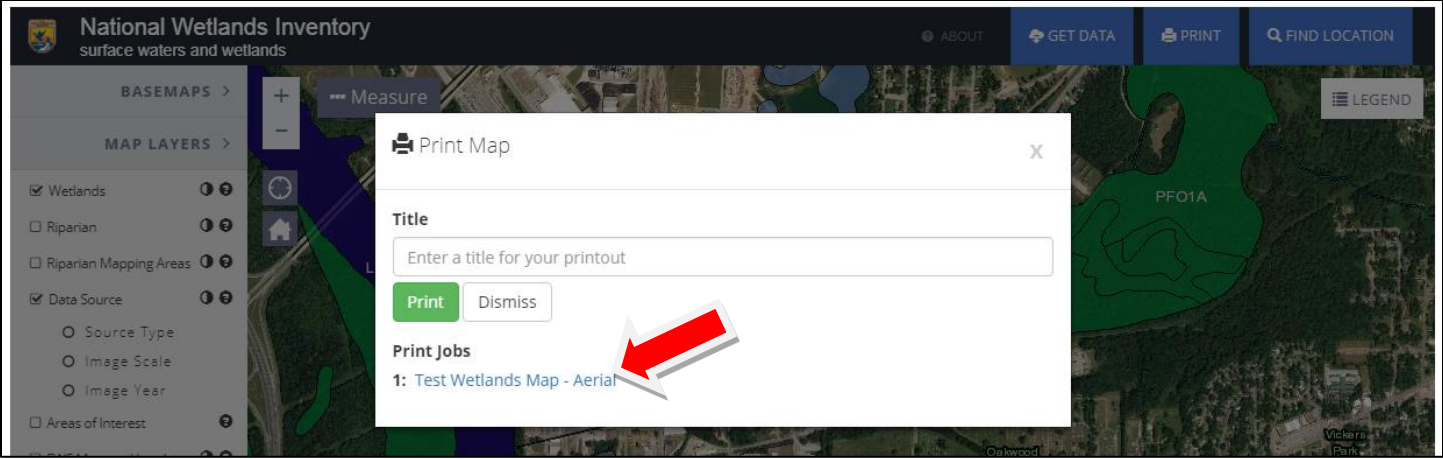

- 7. Click on the map title to open it as a PDF. You can save the file from here if you'd like to outline and call out your project area by hand once you've printed it out. Be sure put it in your ERR. If you'd like to do it using the computer, please continue.
- 8. Open a blank Word document and set the layout to "Landscape" and the margins to "Narrow" for the best results.

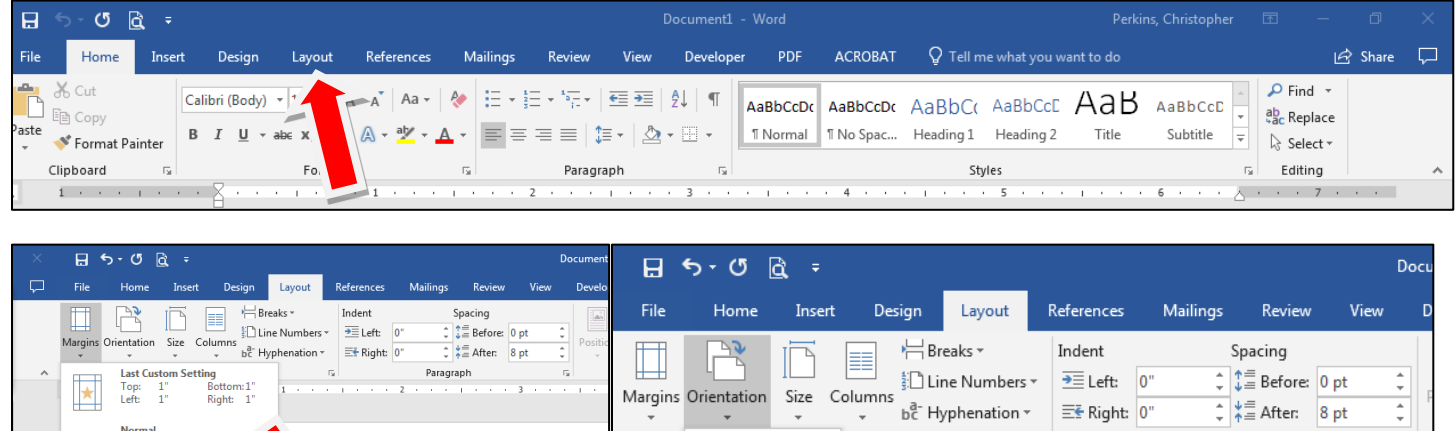

Portrait

 $\mathbf{L}$ 

Top: 1"<br>Left: 0.75"

Bottom: 1"<br>Right: 0.75"

 $\frac{1}{r}$   $\frac{1}{r}$  After: 8 pt

Paragraph

 $\frac{1}{\pi}$ 

 $\overline{\mathbb{Q}}$ 

E÷ Right: 0"

 $\overline{\mathbb{Q}}$ 

9. Open the Wetland PDF. Now "Cut" the map and legend out and "Paste" it into the Word document. If the

version of Windows that you are using has the "Snipping Tool" Snipping Tool , you can use it here. Otherwise, you can use the "Print Screen" key on your keyboard.

 $H$  5.0 $R$  = Document1 - Word Perkins, Christopher [37]  $\Box$ Mailings Developer PDF ACROBAT Q Tell me what you want to do Home Insert References Review View  $\triangle$  Share Design Layout X Cut  $\text{Calibi (Body)} \times \left| 11 \right. \times \left| \mathbf{A}^* \right| \text{ Aa} \times \left| \right. \text{ @} \left| \Xi \right| \div \left| \Xi \right| \times \left| \Xi \right| \times \left| \overline{\text{e} \Xi} \right| \equiv \left| \frac{\delta}{2} \right| \left| \right| \left| \left| \right| \right|$  $D$  Find  $\rightarrow$ ħ lin Copy ab Replace Paster and Paster B  $I \perp$  value  $x$ ,  $x^2 \perp x \rightarrow 0$   $\Rightarrow E \equiv \equiv \pm \equiv \pm \equiv \pm \equiv \pm \pm \sqrt{2}$   $\Rightarrow E \rightarrow 0$  Thormal Tho Spac... Heading 1 Heading 2 Title Subtitle  $\frac{1}{x} \perp x \rightarrow 0$  Select v  $\tau_{\rm x}$ Paragraph Styles  $F_a$  Editing Clipboard  $\overline{\alpha}$ Font  $\overline{u}$  $\frac{3}{2}$  . The state of the state of  $\frac{3}{2}$  , and the state of the state  $\frac{3}{2}$  , and the state  $\frac{3}{2}$  $\sim$  3  $\cdot$  $\cdots \overline{X}$  $-12 - 1$ i.  $\pm$  . े । explaination 40  $-8.01$ U.S. Fish and Wildlife Service Test Wetlands Map - Aerial **National Wetlands Inventory** ontgomer August 27, 2018 Freshwater Emergent Wetland **COL** Lake Estuarine and Marine Deepwater  $\Box$ Freshwater Forested/Shrub Wetland  $\Box$ Other Estuarine and Marine Wetland  $\Box$ Freshwater Pond m. Riverine  $\mathbb{B}^{\left( \mathsf{Ctrl}\right) \star}$ Page 1 of 1 0 words  $\Box \tilde{x}$  1 第 图 民 Ţ. 96%

## 10. Outline/highlight and label the project area so that you can verify that it is not located in a wetland.

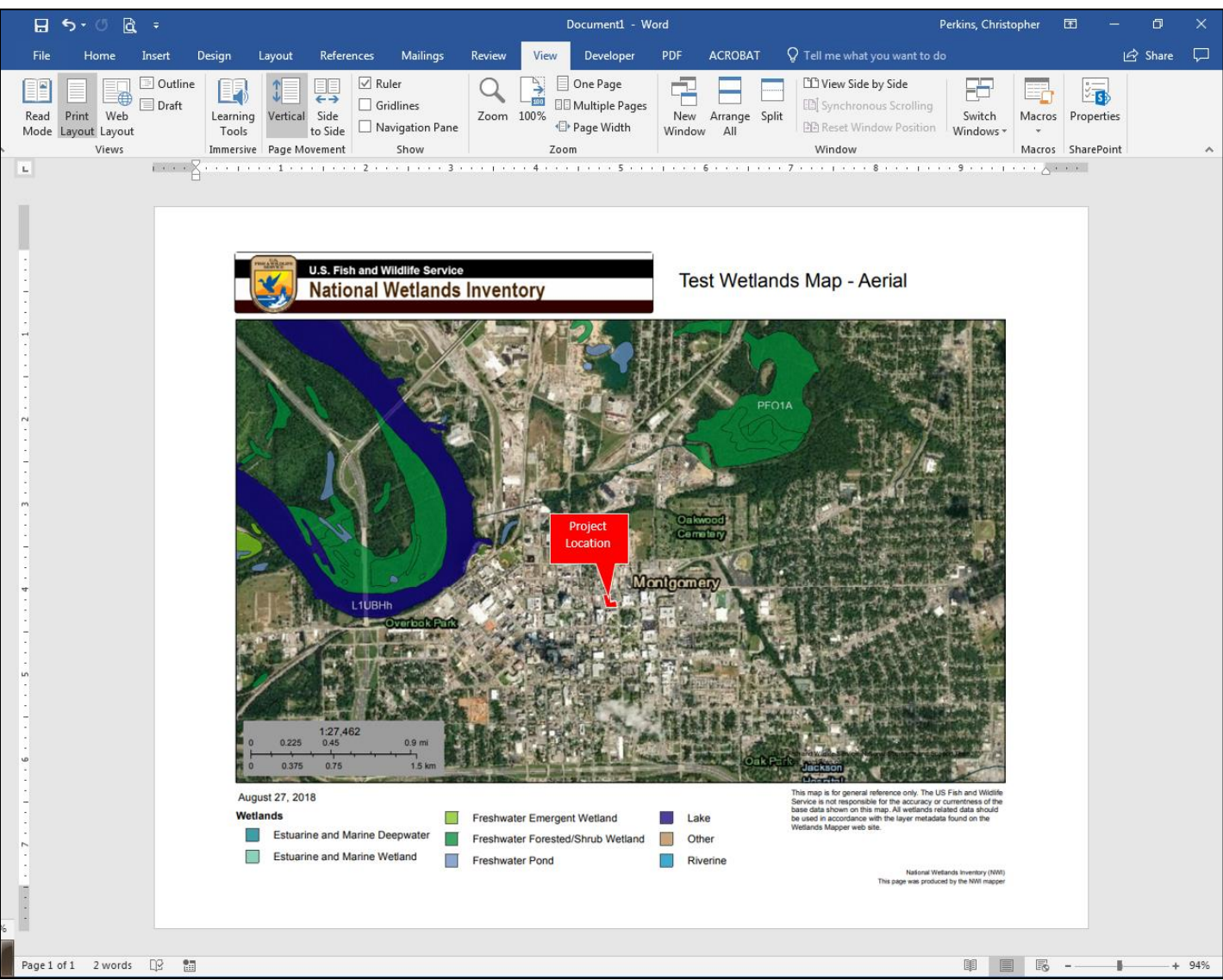

11. Save your file, print it out in color and add it to your ERR.